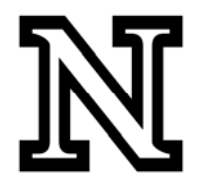

## **PeopleSoft Data Warehouse (EPM)**

## **Selecting Fields for the Report:**

- 1. Navigate to InfoAssist and select the table you want to design a query from.
- 2. Under **Query**, right click on **Sum** and change to **Print**. The 'Print' option creates a detail report, the 'Sum' option creates a summary report.

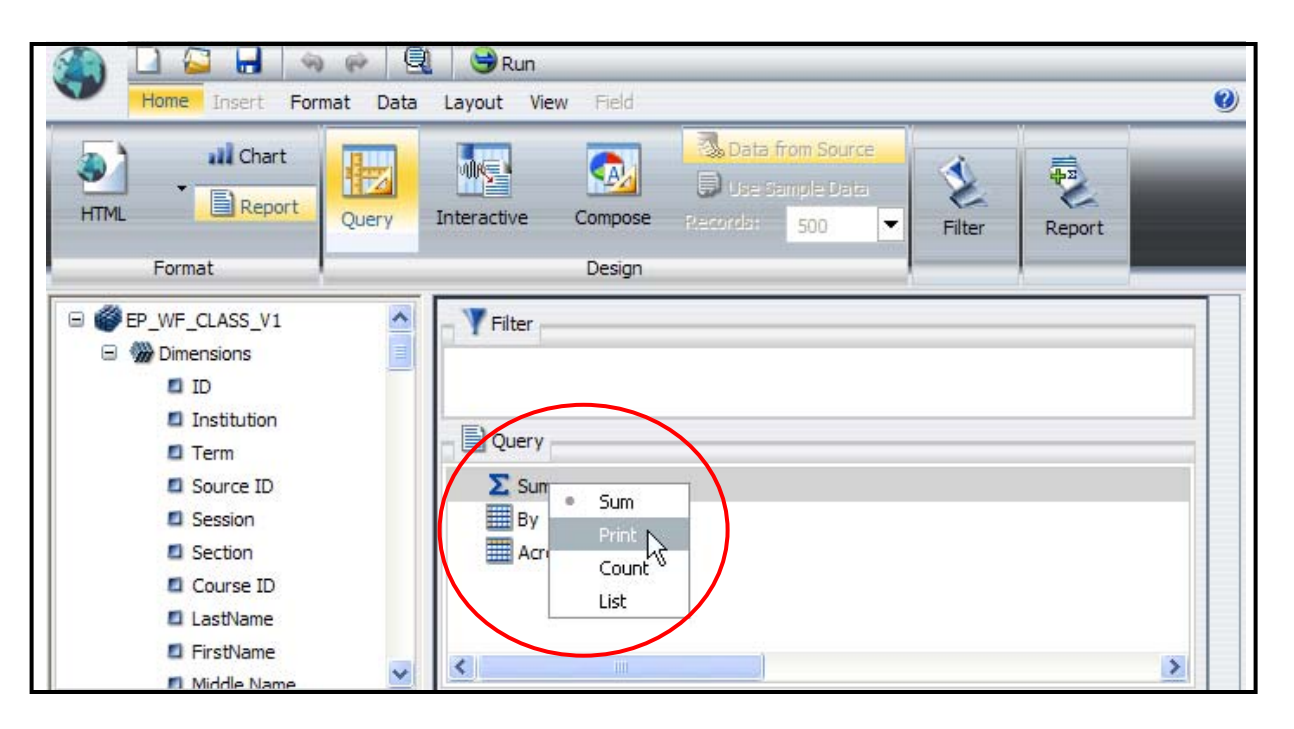

- 3. After you have decided which fields to include in your report, you must move them under the **Print** icon in Query. The fields you choose will appear in your report (by columns left‐to‐right) in the order in which they are listed under the Print icon. There are multiple ways to select fields to print including the following:
	- A. Click on a field from the list and drag it to the **Print** icon.

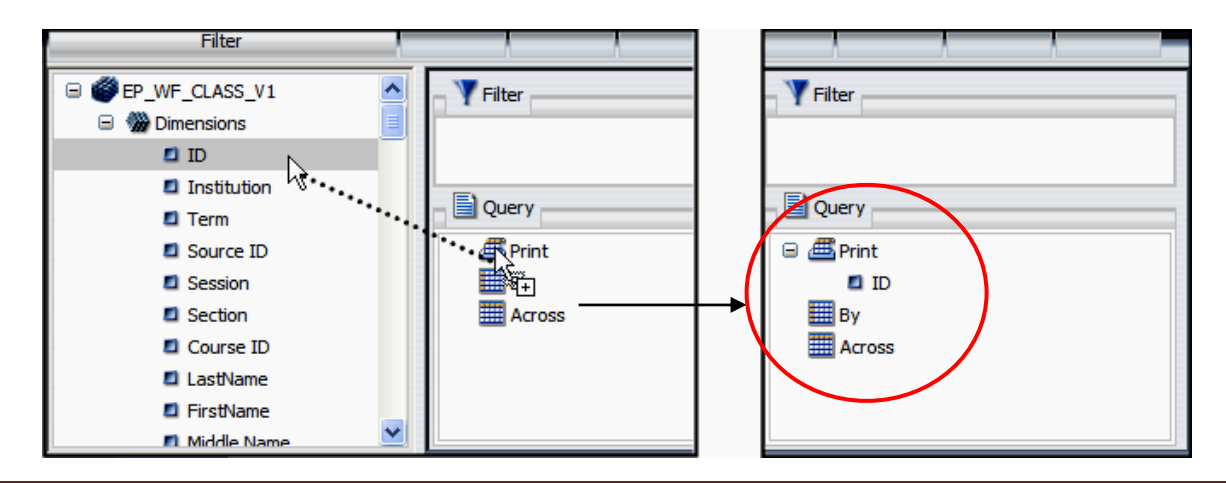

B. Right click on the field and select "**Include as Measure**".

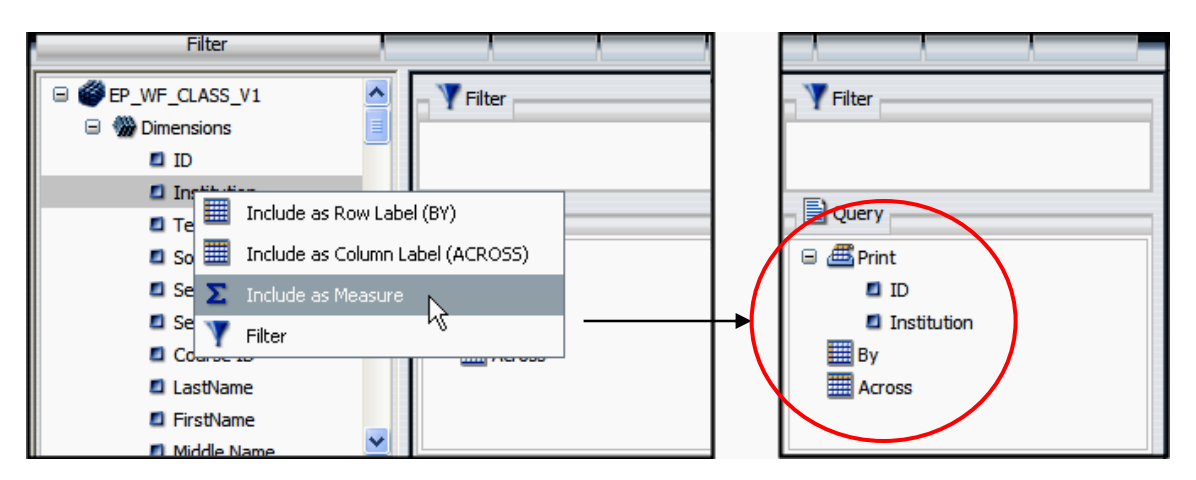

C. To select multiple fields at once, hold the **Ctrl** key, click on multiple fields, and drag to **Print**.

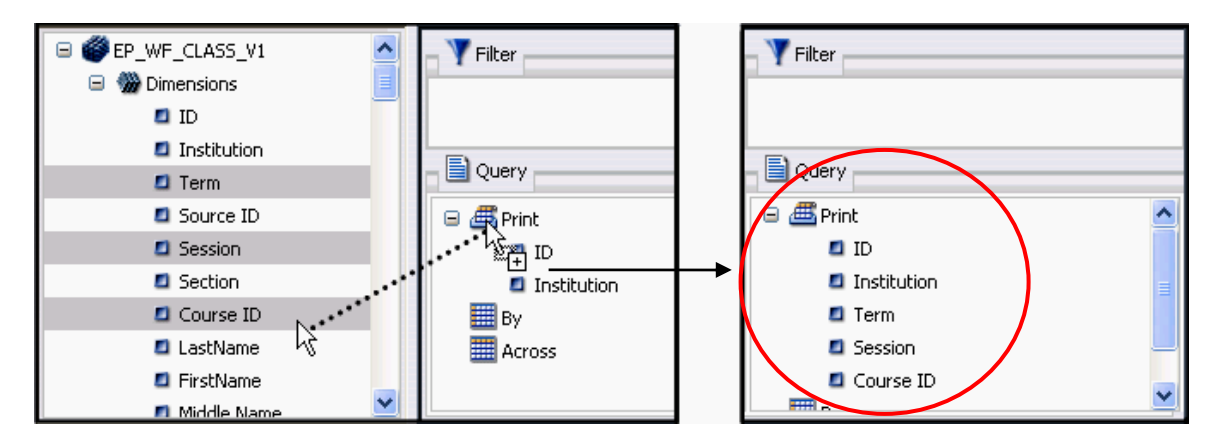

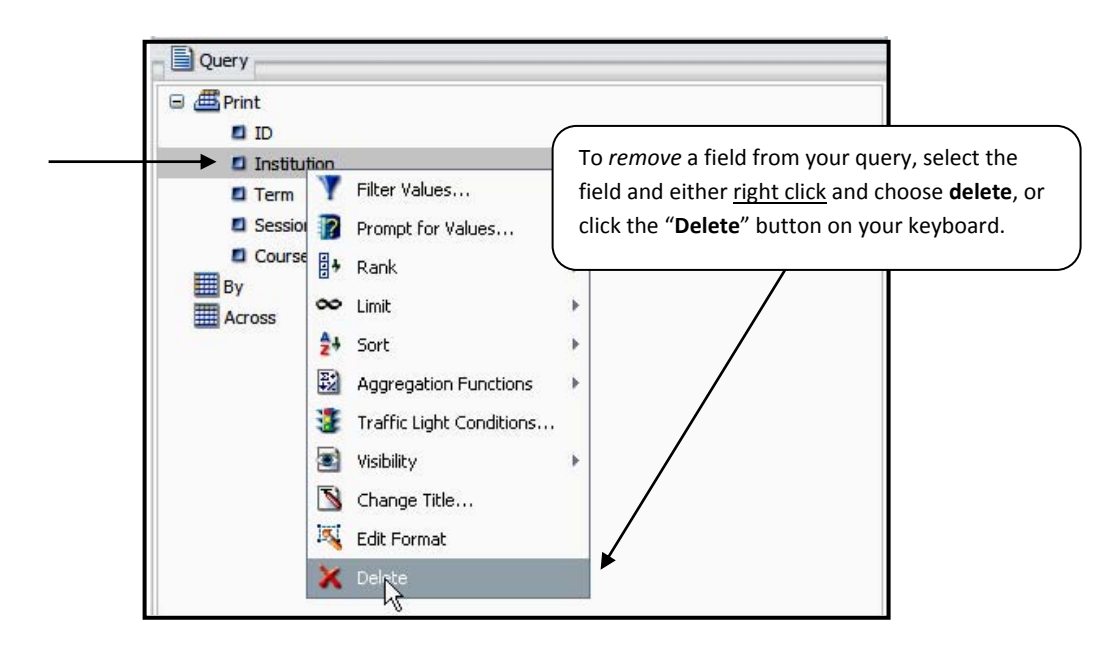

.

**E** Across

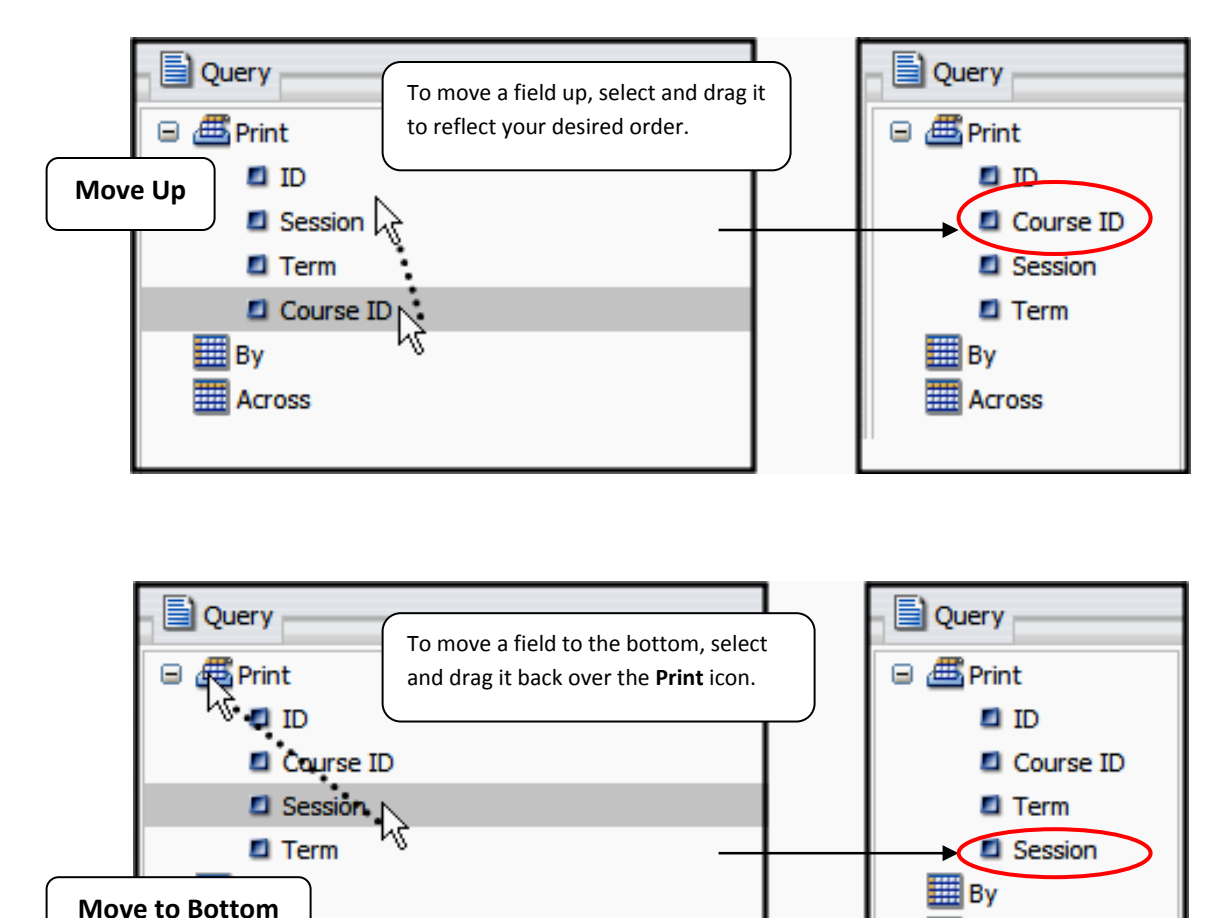

4. If you want to change the order of fields for your query, you can do the following:

The fields listed under each table are initially sorted and distinguished by different colored boxes. For instance, the **Alpha** and **Date** fields are listed in the top "Dimensions" section of the list and are identified with **blue** and **green** boxes respectively. The **Numeric** fields are initially separated as "Measures/Properties" and listed in the bottom portion of the list. Numeric fields are identified with **yellow** boxes.

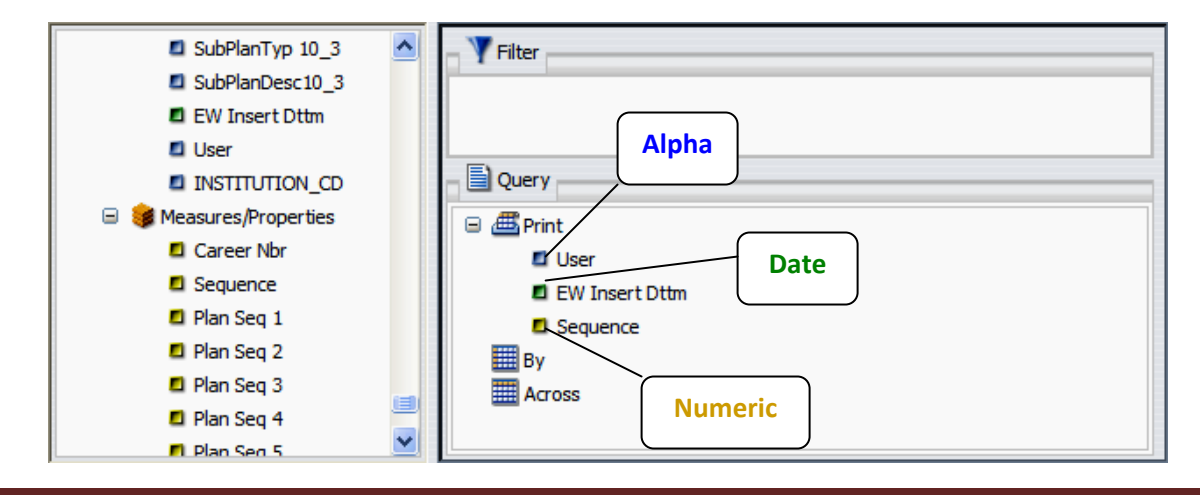

## **EPM Query Instructions – Selecting Fields**

Initially, the list of fields reports the **Title** of each field. If you prefer, you can also see the fields report as a **Description**, or **Field**.

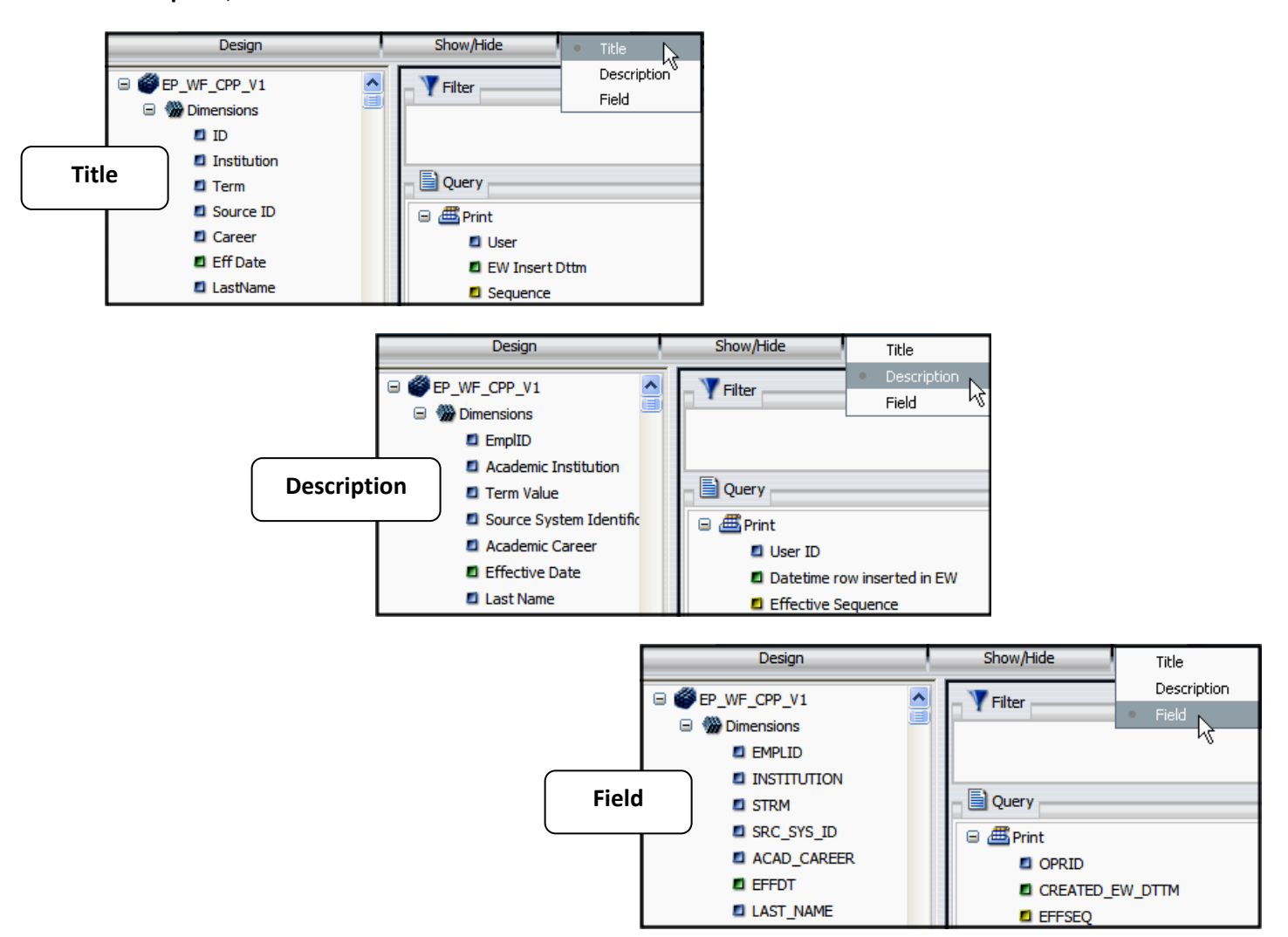

To change the way the fields are reporting, do the following:

- 1. At the top of the InfoAssist screen, select **View**.
- 2. Next to **Logical**, select the drop‐down box and choose from **Title**, **Description**, and **Field**.

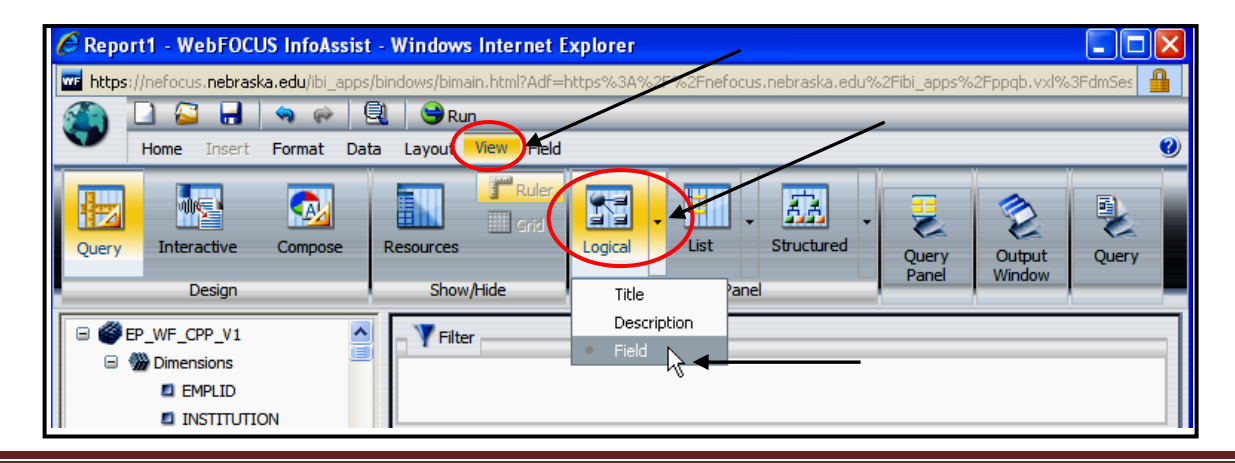